①.那須信用組合のホームページからインターネットバンキングをクリック

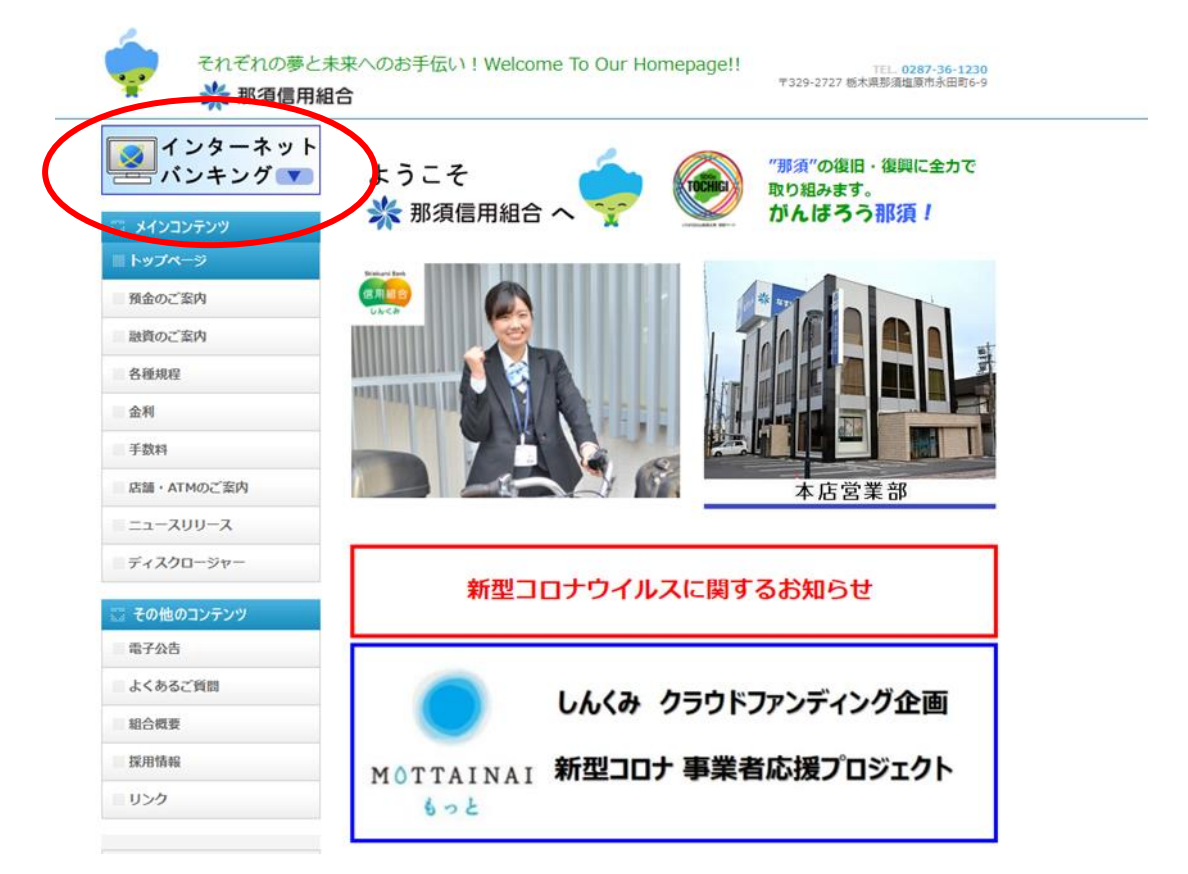

②.ログインをクリック

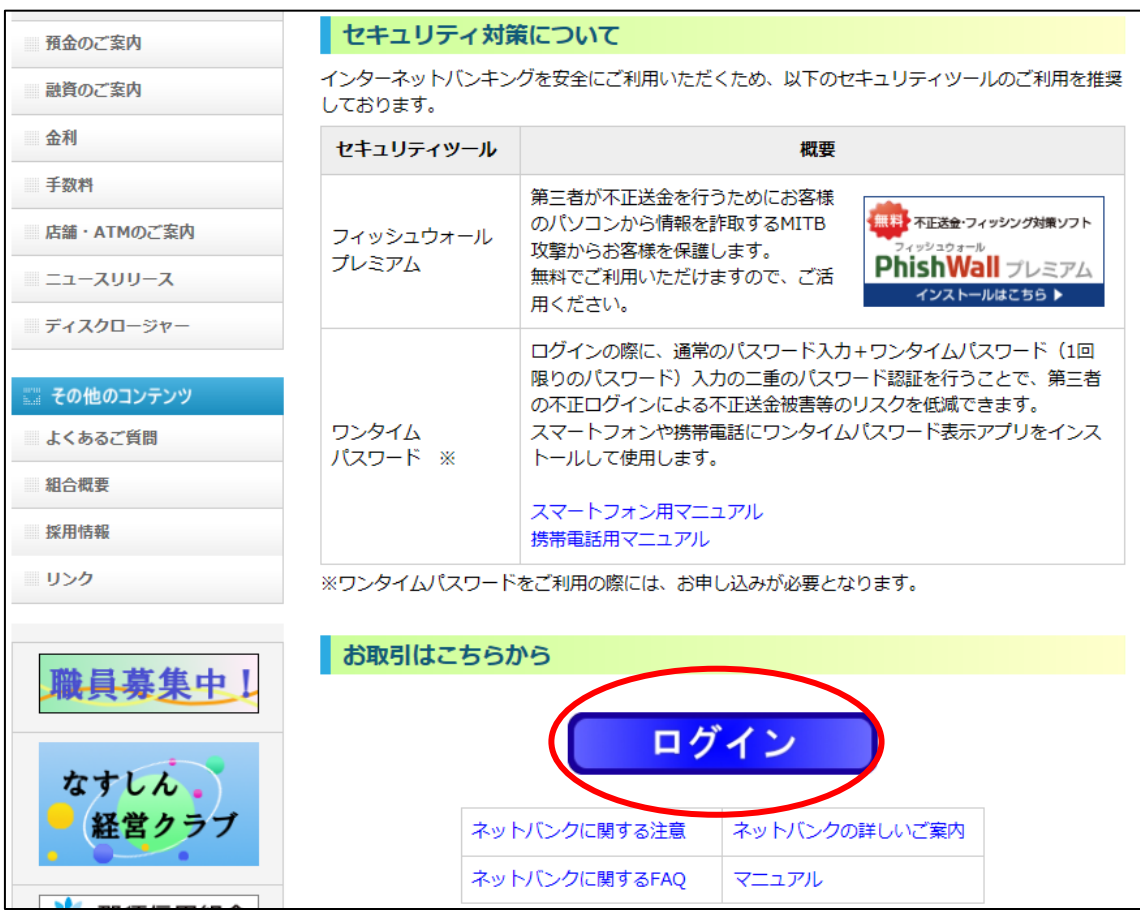

③.ログインIDを取得(初回のみ)

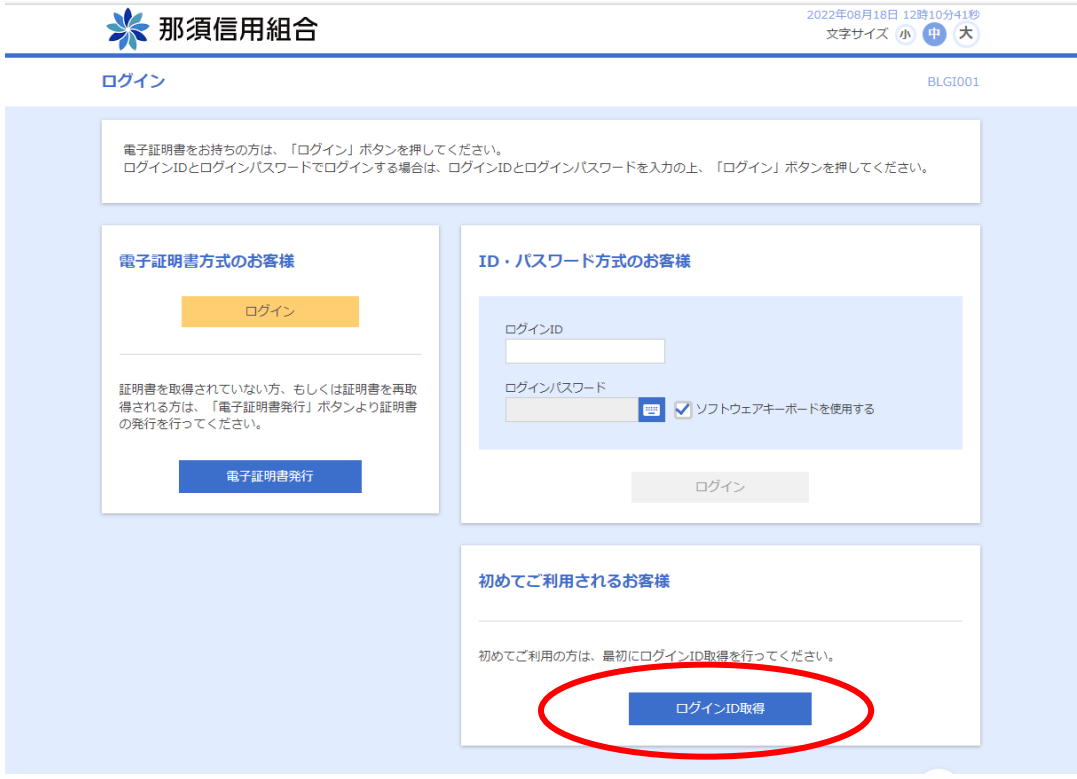

③-1.口座情報登録

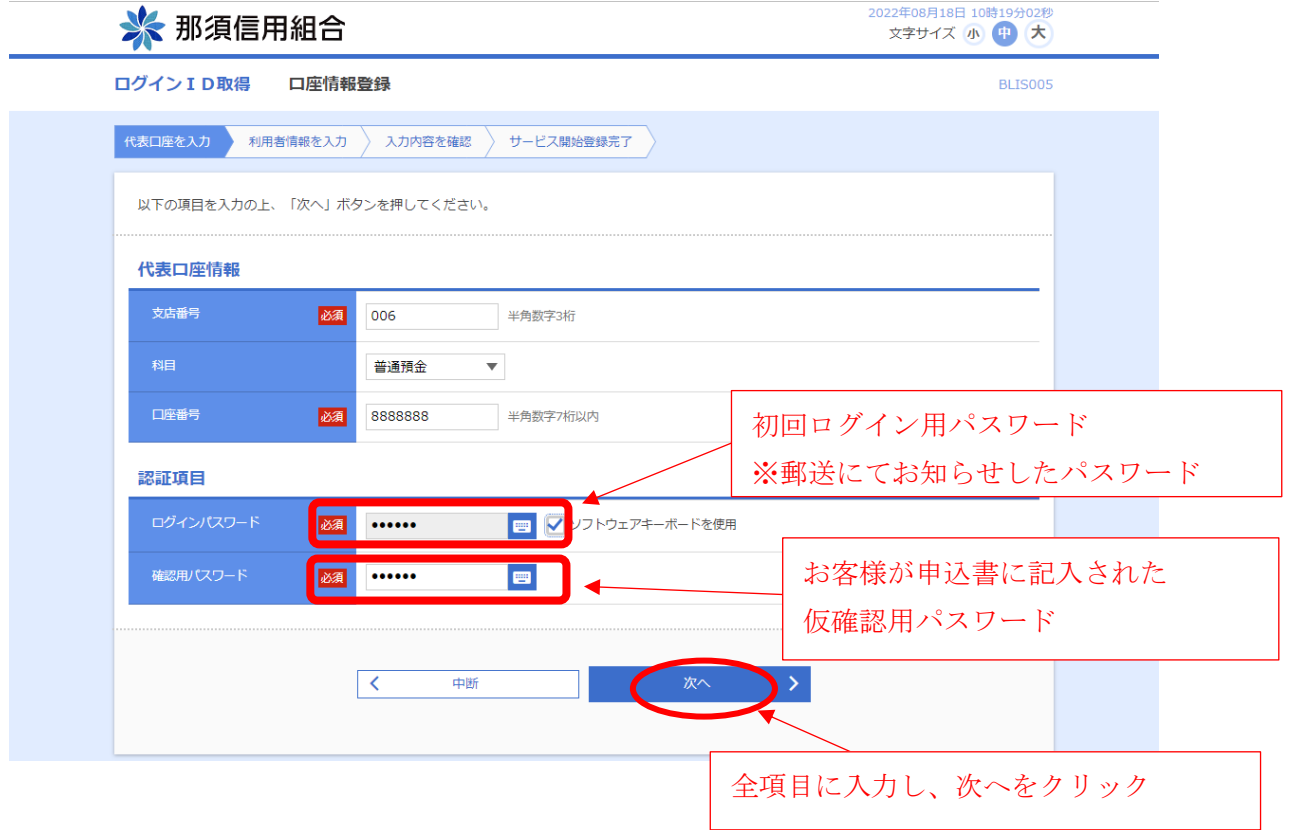

③-2.利用者情報登録

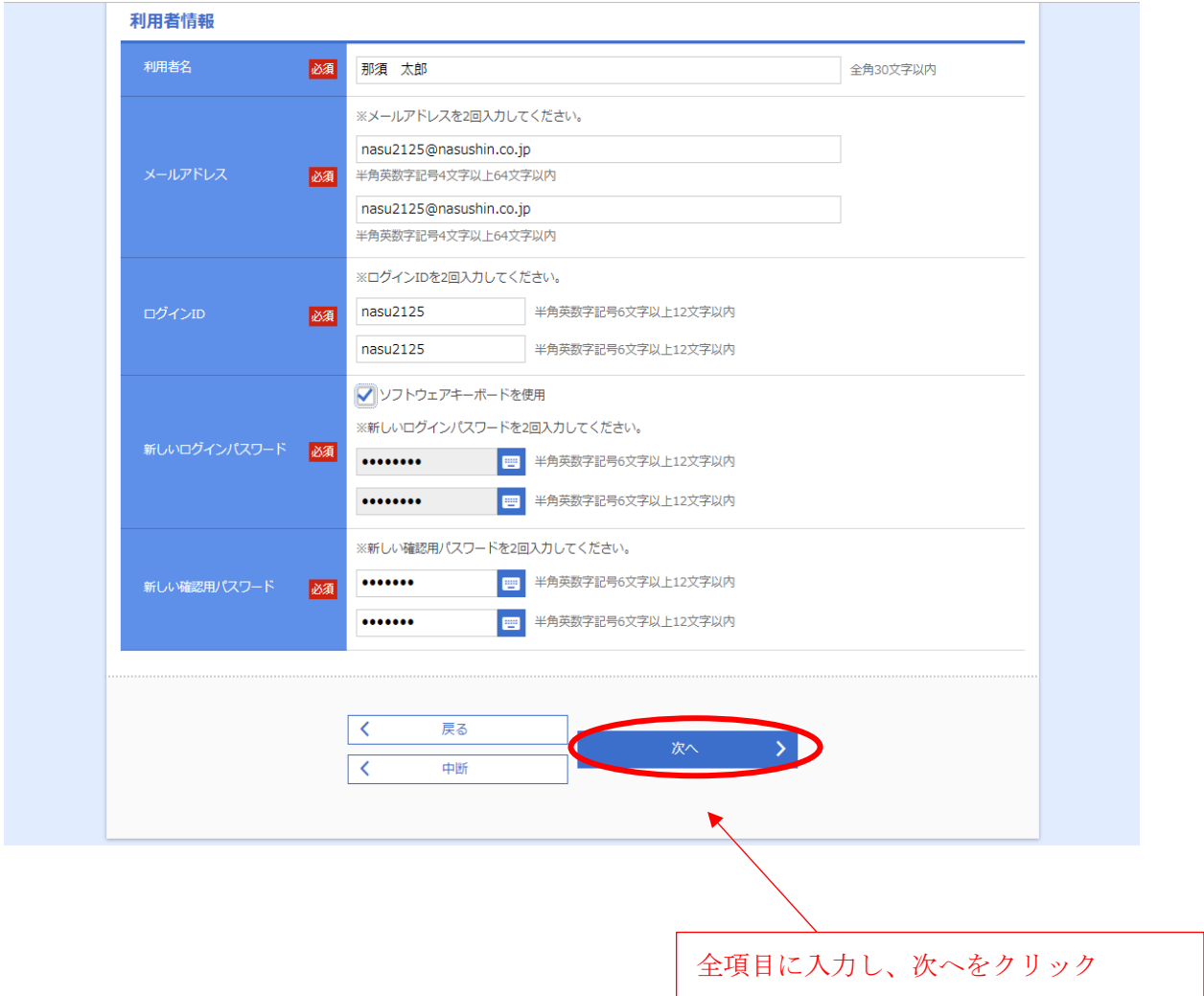

※メールアドレスは、インターネットバンキングの取引内容通知の際に使用します。

- ※ログイン ID は、お客様側で自由にお決めください。(他のお客様が使用済みのログイ ン ID は登録できませんのでご注意ください。)
- ※ログイン ID・新しいログインパスワード・新しい確認用パスワードは別なものを入力 してください。
	- →同じものは指定できません(次へをクリックした後、エラーになります)
	- →パスワードは必ず控えをお取りください。
		- パスワードを忘れてしまった場合は、書面によるパスワード初期化のお手続きが必 要となります。

## ③-3.入力内容の確認

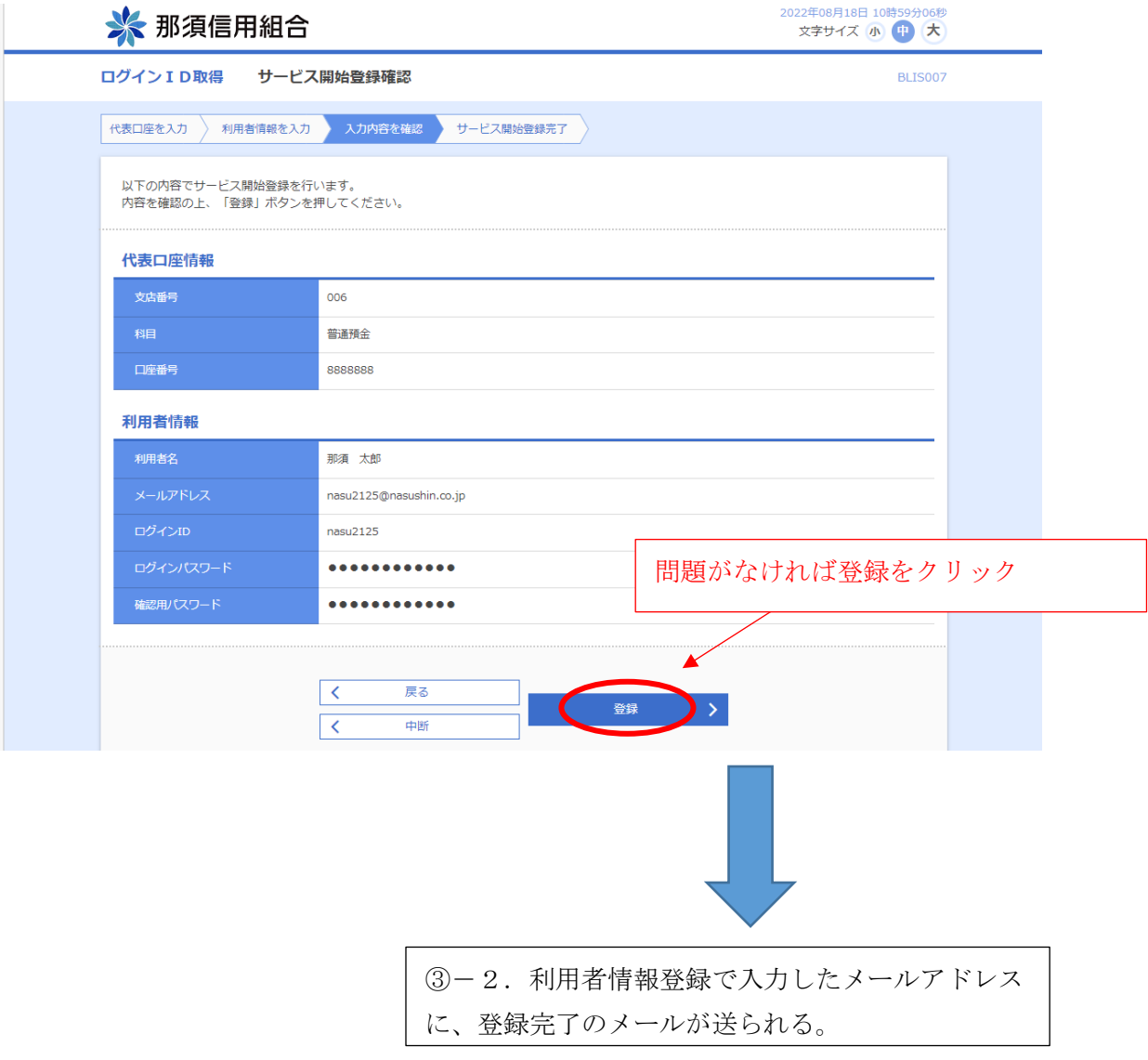

③-4.登録完了画面

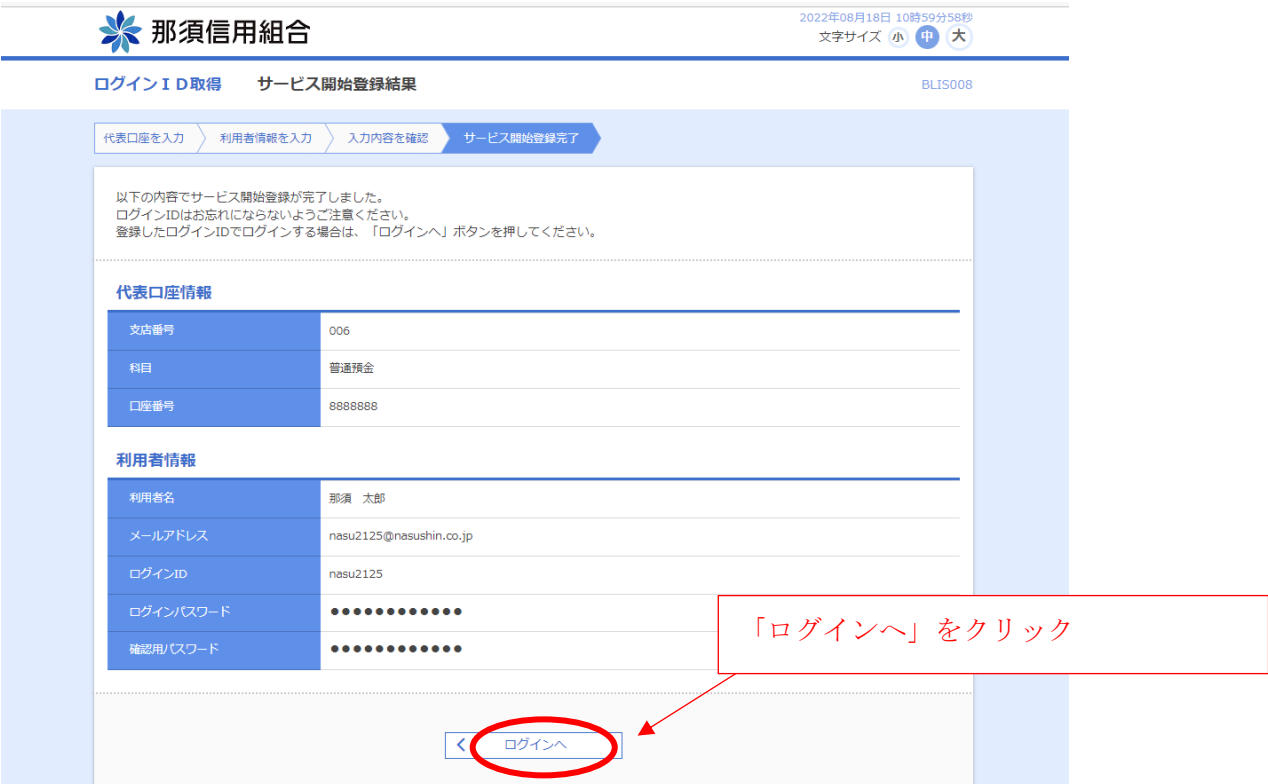

④.ログイン

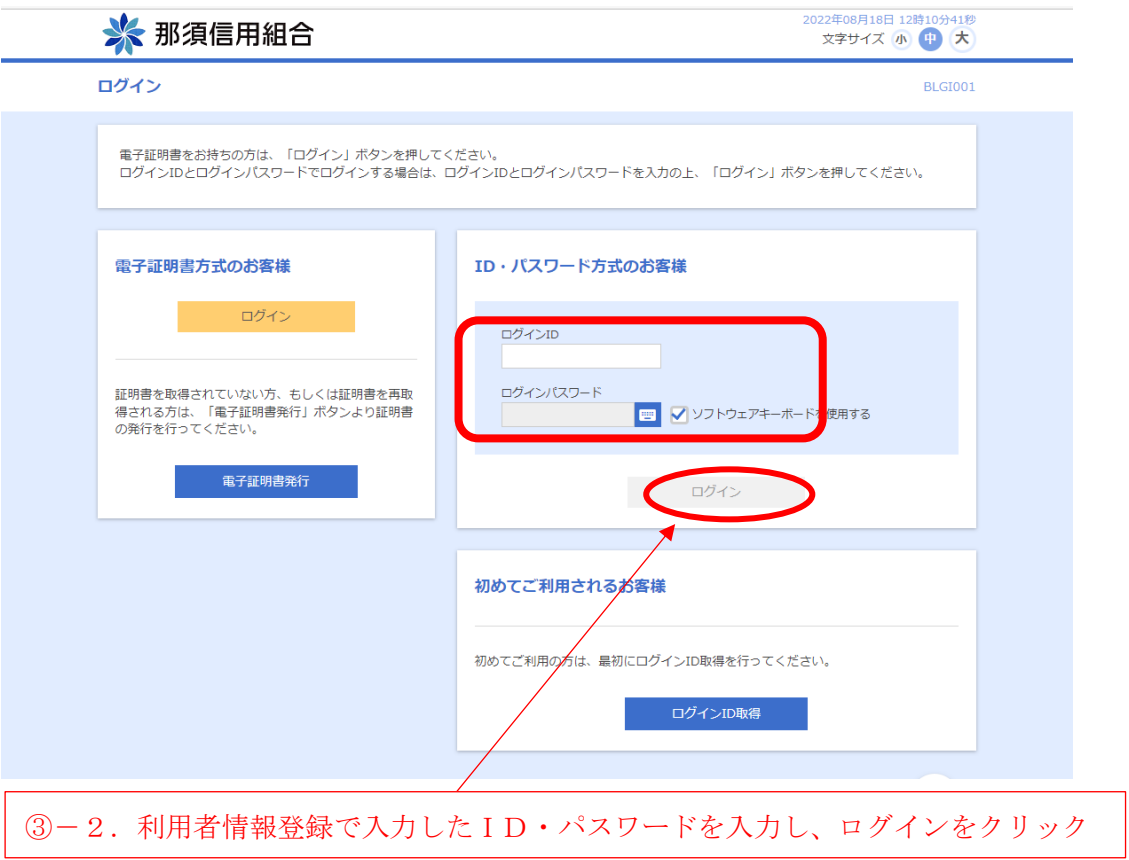

## 初期設定手順書

⑤.ワンタイムパスワードトークン発行(ワンタイムパスワード利用で、初回のみ表示)

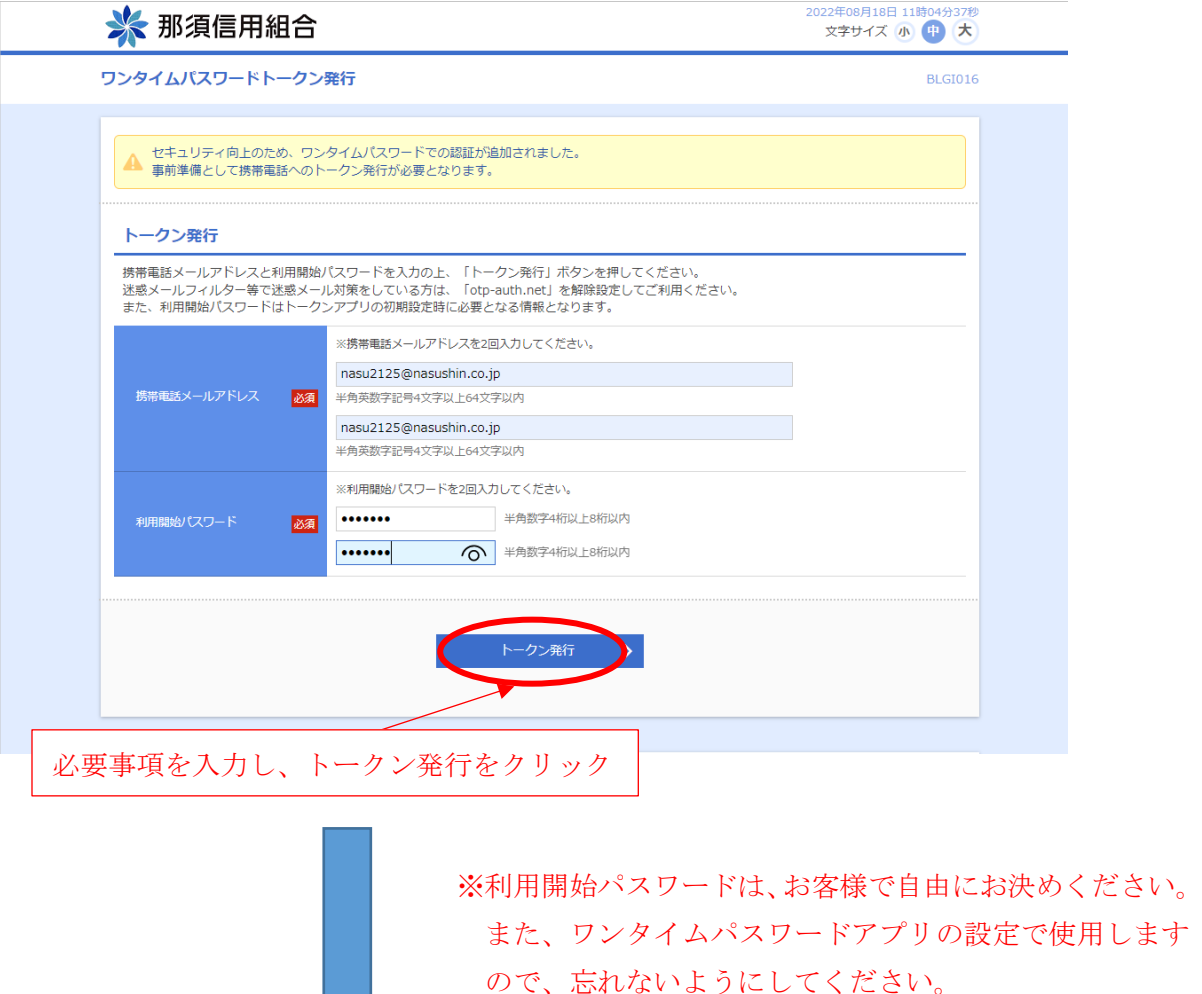

スマートフォンに「トークン発行のご案内メール」を送信 ※ワンタイムパスワードアプリの設定に必要なサービスID・ユーザIDが記載され ており、ワンタイムパスワードアプリのダウンロード先へのリンクもある。

※アプリのダウンロード等の手順についてはワンタイムパスワードアプリ利用者マニュア ルを参照(ホームページに掲載)

ダウンロード p.13~15

設定 p.  $16 \sim 17$ 

## 初期設定手順書

⑥.スマートフォンでワンタイムパスワードアプリを起動

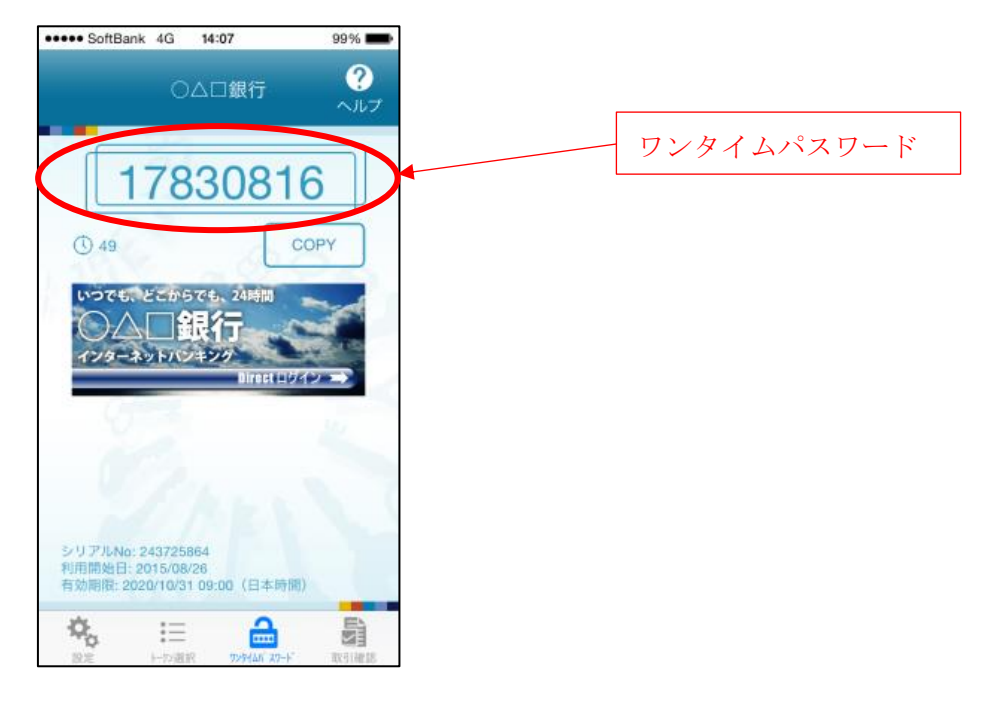

⑦.インターネットバンキングの画面にワンタイムパスワード入力

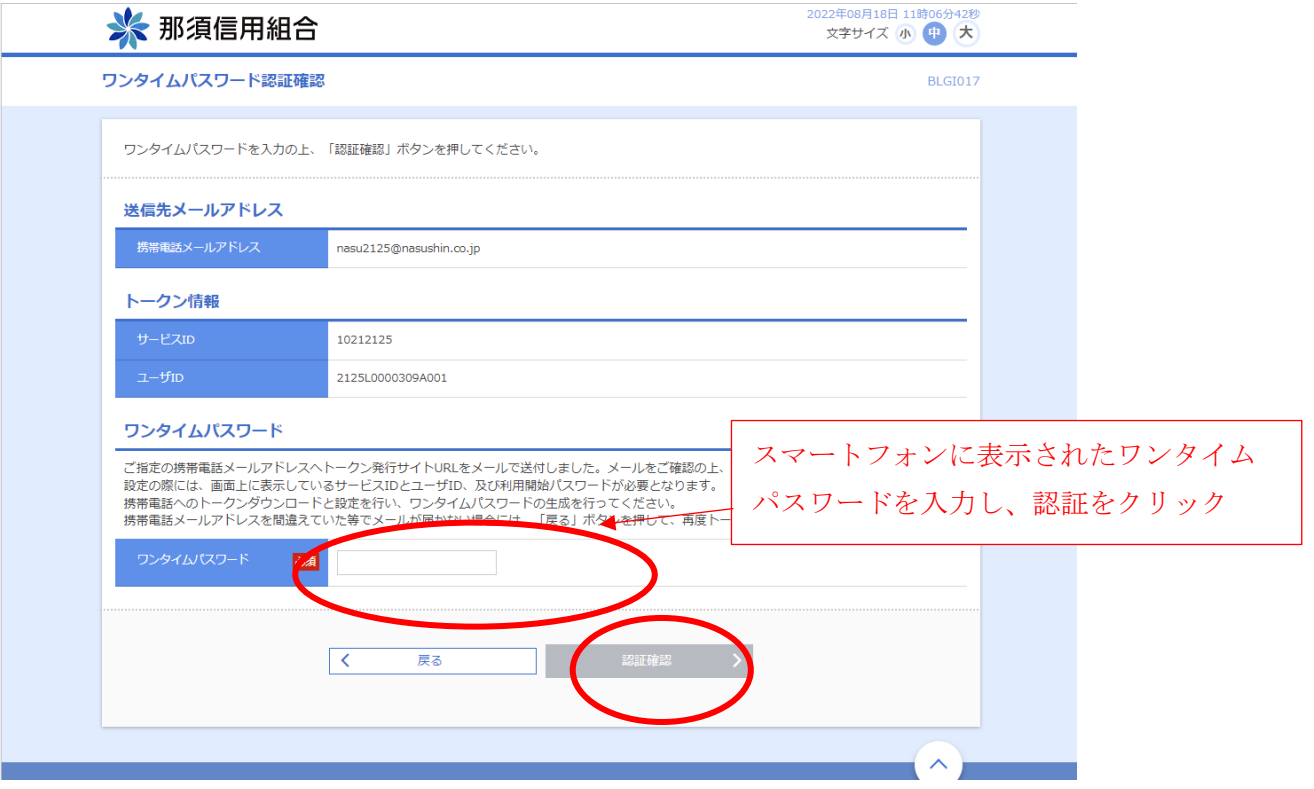

⑧.ログイン完了

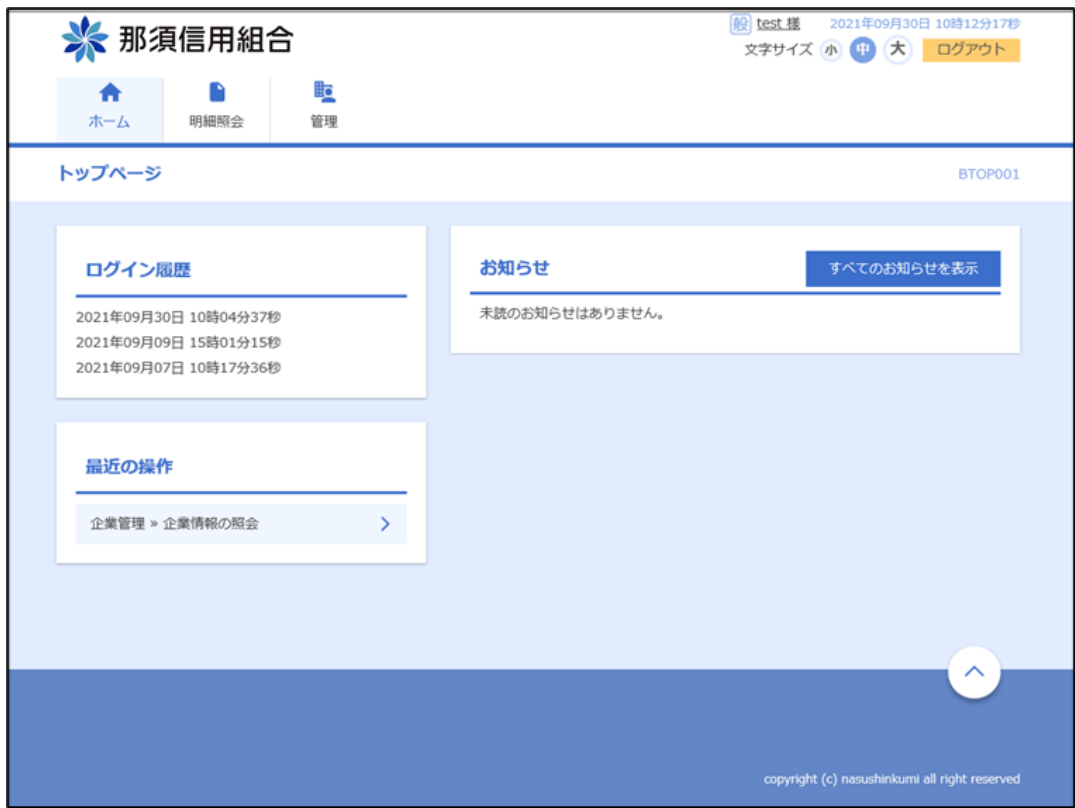